IBM Business Process Manager Version 7.5

*Module complémentaire IBM Business Process Manager for Microsoft Office - Guide d'installation*

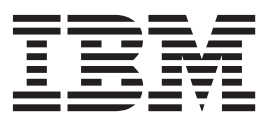

# <span id="page-2-0"></span>**Les manuels PDF et le centre de documentation**

Les manuels PDF sont fournis par commodité, pour impression et lecture hors ligne. Pour les dernières informations en date, voir le centre de documentation en ligne.

Les manuels PDF ont dans leur ensemble le même contenu que le centre de documentation. Certains liens présents dans les manuels en PDF sont conçus pour être utilisés dans les centres de documentation et peuvent ne pas fonctionner correctement.

Cette documentation PDF est accessible dans le trimestre qui suit une édition majeure du centre de documentation telle qu'une version 7.0 ou 7.5.

La documentation de format PDF est mise à jour moins souvent que le centre de documentation, mais plus fréquemment que les Redbooks. De manière générale, un document PDF est mis à jour lorsqu'un certain nombre de modifications a été apporté.

# **Table des matières**

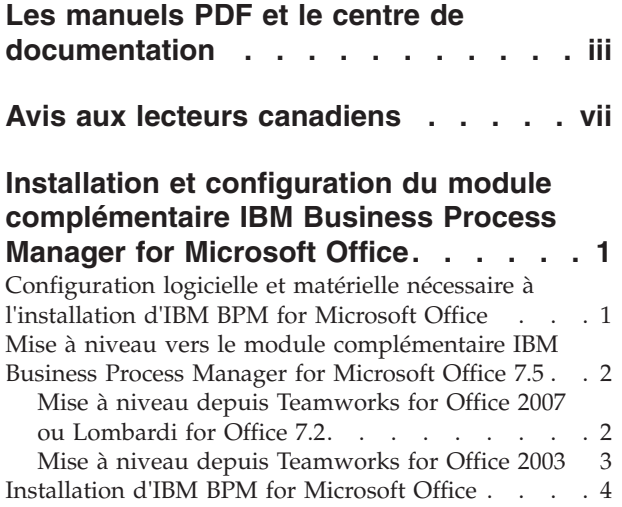

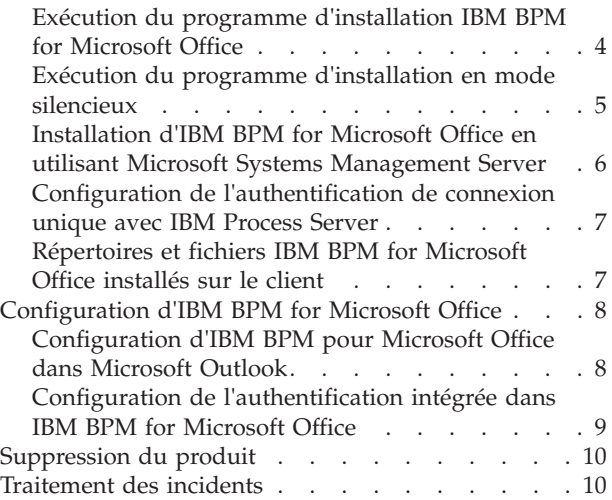

# <span id="page-6-0"></span>**Avis aux lecteurs canadiens**

Le présent document a été traduit en France. Voici les principales différences et particularités dont vous devez tenir compte.

#### **Illustrations**

Les illustrations sont fournies à titre d'exemple. Certaines peuvent contenir des données propres à la France.

#### **Terminologie**

La terminologie des titres IBM peut différer d'un pays à l'autre. Reportez-vous au tableau ci-dessous, au besoin.

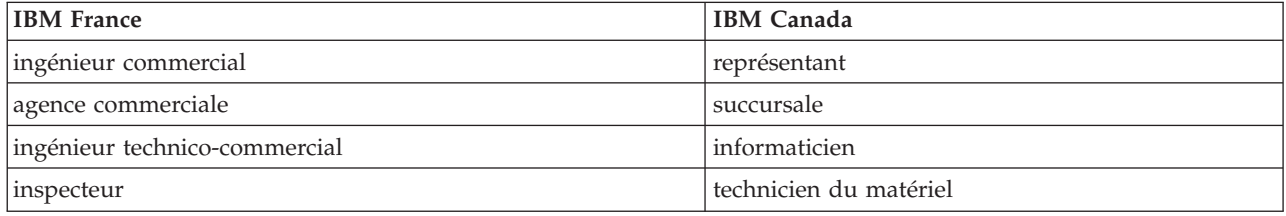

#### **Claviers**

Les lettres sont disposées différemment : le clavier français est de type AZERTY, et le clavier français-canadien de type QWERTY.

#### **OS/2 et Windows - Paramètres canadiens**

Au Canada, on utilise :

- v les pages de codes 850 (multilingue) et 863 (français-canadien),
- le code pays 002,
- le code clavier CF.

#### **Nomenclature**

Les touches présentées dans le tableau d'équivalence suivant sont libellées différemment selon qu'il s'agit du clavier de la France, du clavier du Canada ou du clavier des États-Unis. Reportez-vous à ce tableau pour faire correspondre les touches françaises figurant dans le présent document aux touches de votre clavier.

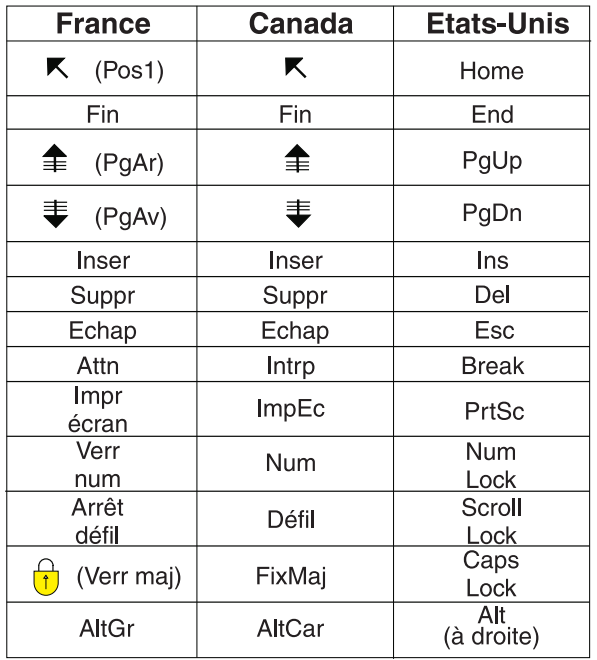

#### **Brevets**

Il est possible qu'IBM détienne des brevets ou qu'elle ait déposé des demandes de brevets portant sur certains sujets abordés dans ce document. Le fait qu'IBM vous fournisse le présent document ne signifie pas qu'elle vous accorde un permis d'utilisation de ces brevets. Vous pouvez envoyer, par écrit, vos demandes de renseignements relatives aux permis d'utilisation au directeur général des relations commerciales d'IBM, 3600 Steeles Avenue East, Markham, Ontario, L3R 9Z7.

#### **Assistance téléphonique**

Si vous avez besoin d'assistance ou si vous voulez commander du matériel, des logiciels et des publications IBM, contactez IBM direct au 1 800 465-1234.

# <span id="page-8-0"></span>**Installation et configuration du module complémentaire IBM Business Process Manager for Microsoft Office**

Le module complémentaire IBM Business Process Manager for Microsoft Office est un module complémentaire pour Microsoft Outlook intégré à Microsoft Office. Les rubriques d'installation et de configuration vous aident à installer, configurer et dépanner IBM BPM for Microsoft Office.

# **Configuration logicielle et matérielle nécessaire à l'installation d'IBM BPM for Microsoft Office**

Vérifiez que le système est conforme à la configuration logicielle et matérielle nécessaire avant d'installer le module complémentaire IBM Business Process Manager for Microsoft Office.

#### **Configuration logicielle requise**

Le tableau suivant répertorie les éléments logiciels nécessaires à IBM BPM for Microsoft Office. Outre les éléments nécessaires indiqués ici, IBM<sup>®</sup> Business Process Manager version 7.5 (Standard, Advanced, or Express) est requis.

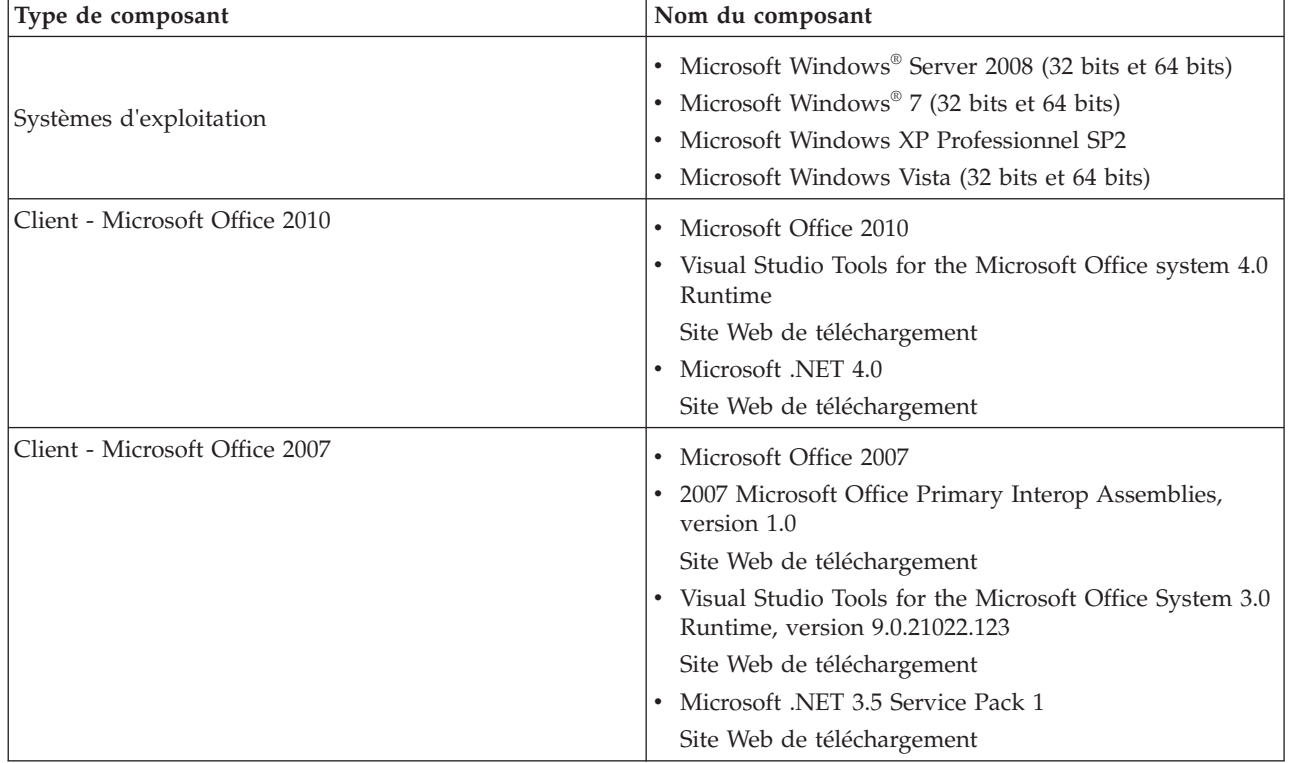

*Tableau 1. Configuration logicielle nécessaire pour installer le module complémentaire IBM Business Process Manager for Microsoft Office*

#### <span id="page-9-0"></span>**Configuration matérielle requise**

La suggestion de dimensionnement matériel suivante est la configuration matérielle minimale nécessaire pour pouvoir exécuter IBM BPM for Microsoft Office. L'équipe IBM Professional Services peut vous aider à dimensionner le matériel en fonction d'un nombre d'utilisateurs et de transactions et d'un volume de données plus précis.

- Processeur Intel® Pentium®  $4, 2$  GHz
- RAM 512 Mo
- Environ 250 Mo d'espace disque libre pour l'application

## **Mise à niveau vers le module complémentaire IBM Business Process Manager for Microsoft Office 7.5**

Si vous avez déjà installé Lombardi for Office 2003, Teamworks for Office 2003, Teamworks for Office 2007 ou IBM WebSphere Lombardi Edition for Office 7.2, suivez les instructions ci-dessous pour effectuer une mise à niveau vers le module complémentaire IBM Business Process Manager for Microsoft Office.

### **Mise à niveau depuis Teamworks for Office 2007 ou Lombardi for Office 7.2**

Vous pouvez effectuer une mise à niveau depuis Teamworks for Office 2007 ou Lombardi for Office 7.2 vers le module complémentaire IBM Business Process Manager for Microsoft Office.

**Remarque :** IBM BPM for Microsoft Office nécessite IBM Business Process Manager 7.5 (n'importe quelle édition). IBM BPM for Microsoft Office n'est pas pris en charge avec IBM WebSphere Lombardi Edition for Office 7.2.

Si vous avez déjà installé Teamworks for Office 2007 ou Lombardi for Office 7.2 et que vous effectuez une mise à niveau vers IBM BPM for Microsoft Office, procédez comme suit.

Si vous avez déjà installé Lombardi for Office 2003, suivez les instructions dans [«Mise à niveau depuis](#page-10-0) [Teamworks for Office 2003», à la page 3.](#page-10-0)

- 1. Il existe deux méthodes de mise à niveau vers IBM BPM for Microsoft Office : Retrait et installation interactifs et Retrait et installation silencieux.
	- v Méthode d'installation interactive : cliquez deux fois sur le fichier du programme d'installation **IBM-BPM-for-Office-Installer.exe** et suivez les instructions pour désinstaller d'abord une version précédente, puis installer la dernière version.
	- v Méthode d'installation silencieuse :
		- a. Supprimez Teamworks for Office 2007 ou Lombardi for Office 7,2 à l'aide de la commande suivante :

msiexec /uninstall IBM-BPM-for-Office-Installer.msi /qn REMOVE=ALL

- b. Installez IBM BPM for Microsoft Office en suivant les instructions de la section [«Exécution du](#page-12-0) [programme d'installation en mode silencieux», à la page 5.](#page-12-0)
- 2. Démarrez Microsoft Outlook.

Si la mise à niveau aboutit, un répertoire **IBM Business Process Manager** est créé au même niveau hiérarchique que le dossier de boîte aux lettres.

**Remarque :** Par défaut, l'installation de IBM BPM for Microsoft Office définit le mode d'authentification pour l'authentification intégrée. Si vous mettez à jour votre installation, vérifiez que le paramètre d'authentification est correct dans le client Microsoft Outlook. Pour plus d'informations, reportez-vous à la rubrique [«Configuration de l'authentification intégrée dans IBM BPM for Microsoft Office», à la page 9.](#page-16-0)

## <span id="page-10-1"></span><span id="page-10-0"></span>**Mise à niveau depuis Teamworks for Office 2003**

Vous pouvez effectuer une mise à niveau depuis Lombardi for Office 2003 ou Teamworks for Office 2003 vers le module complémentaire IBM Business Process Manager for Microsoft Office.

Avant de commencer la mise à niveau :

- v Désinstaller Lombardi for Office 2003 ou Teamworks for Office 2003 avant la mise à niveau vers Microsoft Office 2007 ou Microsoft Office 2010.
- v Vérifiez que vous disposez de la version correcte d'IBM Business Process Manager installée. IBM BPM for Microsoft Office nécessite IBM Business Process Manager version 7.5 ou une version suivante. IBM BPM for Microsoft Office n'est pas compatible avec le module complémentaire IBM WebSphere Lombardi Edition for Microsoft Office 7.2 ni les versions antérieures.
- v Vérifiez qu'il n'existe pas de formulaires ni de tâches dans les dossiers **Brouillons** (si en ligne) ou **Boîte d'envoi** (si hors ligne) dans Microsoft Outlook 2003 avant d'effectuer la mise à niveau vers Microsoft Office 2007 ou Office 2010. Vous devez soumettre les formulaires en attente avant d'effectuer la mise à niveau. Le dossier Boîte d'envoi hors ligne ne fait pas partie d'IBM BPM for Microsoft Office et donc le contenu du dossier ne sera plus accessible après la mise à niveau.

Si vous avez déjà installé Teamworks for Office 2003 et que vous effectuez une mise à niveau vers IBM BPM for Microsoft Office version 7.5, suivez ces instructions de mise à niveau.

- 1. Désinstallez la version précédente du produit. Il existe deux méthodes de mise à niveau vers IBM BPM for Microsoft Office : Retrait et installation interactifs et Retrait et installation silencieux.
	- v Méthode d'installation silencieuse :
		- a. Si nécessaire, mettez à niveau Microsoft Office 2003 vers Microsoft Office 2007 ou Office 2010 avant la mise à niveau vers IBM BPM for Microsoft Office.

**Remarque :** Ne désinstallez Microsoft Office 2003 Primary Interop Assemblies (PIA) avant la fin de la mise à niveau IBM BPM for Microsoft Office.

- b. Vérifiez que tous les éléments logiciels IBM BPM for Microsoft Office nécessaires sont installés. Pour plus d'informations, reportez-vous à la rubrique [«Configuration logicielle et matérielle](#page-8-0) [nécessaire à l'installation d'IBM BPM for Microsoft Office», à la page 1.](#page-8-0)
- c. Cliquez deux fois sur le fichier **IBM-BPM-for-Office-Installer.exe** du programme d'installation.
- d. Le programme demande de supprimer toute version antérieure du produit qu'il détecte sur le client. Ensuite, il installe IBM BPM for Microsoft Office sur le système.
- v Méthode d'installation silencieuse :
	- a. Supprimez la version antérieure en exécutant l'une des commandes suivantes selon la version installée.

Teamworks for Office 2003 2.0 SP1 :

msiexec /uninstall IBM-BPM-for-Office-Installer.msi /qn REMOVE=ALL

Teamworks for Office 2003 2.0 :

msiexec /uninstall IBM-BPM-for-Office-Installer.msi /qn REMOVE=ALL

Pour Lombardi for Office 2003, effectuez la suppression silencieuse en utilisant une commande prise en charge. A la place, cliquez sur **Démarrer** > **Tous les programmes** > **Lombardi for Office** > **Désinstaller Lombardi for Office 2003**. L'assistant du programme de désinstallation s'ouvre.

- b. Renommez le fichier des paramètres IBM BPM for Microsoft Office. Par exemple, remplacez **C:\Documents and Settings\<user name>\Application Data\Lombardi\settings.xml** par **C:\Documents and Settings\<user name>\Application Data\Lombardi\settings\_2003.xml**. Cette étape crée une copie de sauvegarde du fichier des paramètres. Les paramètres utilisés pour Teamworks for Office 2003 ne sont pas valides pour IBM BPM for Microsoft Office.
- c. Installez IBM BPM for Microsoft Office en utilisant les instructions fournies dans la section [«Exécution du programme d'installation IBM BPM for Microsoft Office», à la page 4.](#page-11-0)

<span id="page-11-0"></span>2. Démarrez Microsoft Outlook.

Si la mise à niveau aboutit, un répertoire **IBM BPM for Office** est créé au même niveau hiérarchique que le dossier de boîte aux lettres.

**Remarque :** Par défaut, l'installation d'IBM BPM for Microsoft Office définit le mode d'authentification pour l'authentification intégrée. Si vous mettez à jour votre installation, vérifiez que le paramètre d'authentification est correct dans le client Microsoft Outlook. Pour plus d'informations, reportez-vous à la rubrique [«Configuration d'IBM BPM pour Microsoft Office dans Microsoft Outlook», à la page 8.](#page-15-0)

### **Installation d'IBM BPM for Microsoft Office**

Il existe deux méthodes pour installer le module complémentaire IBM Business Process Manager for Microsoft Office. Vous pouvez effectuer l'installation en exécutant le programme d'installation d'IBM BPM for Microsoft Office ou utiliser Microsoft Systems Management Server (SMS) pour effectuer des déploiements de grand envergure.

Avant d'installer IBM BPM for Microsoft Office, consultez les notes sur l'édition pour les informations importantes de dernière minute.

### **Exécution du programme d'installation IBM BPM for Microsoft Office**

Installez le module complémentaire IBM Business Process Manager for Microsoft Office en utilisant le programme d'installation.

Avant d'installer IBM BPM for Microsoft Office, vérifiez que le système répond aux conditions suivantes :

- Microsoft Office 2007 or Microsoft Office 2010 est installé.
- v Tous les composants répertoriés dans la rubrique *Configuration logicielle* sont installés.

**Remarque :** Le programme d'installation du module complémentaire IBM Business Process Manager for Microsoft Office n'installe pas Office 2007 Primary Interop Assemblies ou VSTO 3.0 Runtime qui est nécessaire. Vous devez installer ces programmes vous-même pour pouvoir exécuter le programme d'installation d'IBM BPM for Microsoft Office. Voir [«Configuration logicielle et matérielle nécessaire à](#page-8-0) [l'installation d'IBM BPM for Microsoft Office», à la page 1.](#page-8-0)

- v Vous devez disposer des privilèges d'administrateur ou d'administrateur de domaine pour pouvoir exécuter le fichier **IBM-BPM-for-Office-Installer.exe**.
- v Facultatif : Si vous voulez utiliser la connexion unique (SSO) pour connecter à IBM Business Process Manager, suivez les étapes administratives requises pour configurer la connexion unique pour votre système IBM Business Process Manager avant d'installer IBM BPM for Microsoft Office.

IBM Business Process Manager prend en charge la connexion automatique basée sur Kerberos (généralement appelée connexion unique). Cette fonctionnalité réduit le temps système de configuration et simplifie le processus d'authentification en utilisant les données d'identifications de l'utilisateur Windows en cours pour s'authentifier avec IBM Business Process Manager. Le protocole Kerberos permet aux utilisateurs IBM Business Process Manager de se connecter automatiquement à IBM Process Portal, IBM Process Admin Console, IBM Process Center Console, IBM BPM for Microsoft Office, et IBM BPM for Microsoft SharePoint. Pour plus d'informations, voir [«Configuration de l'authentification de connexion](#page-14-0) [unique avec IBM Process Server», à la page 7.](#page-14-0) Pour obtenir de l'aide sur l'implémentation de la connexion unique pour IBM BPM for Microsoft Office, contactez le support IBM.

- 1. Pour exécuter le programme d'installation d'IBM BPM for Microsoft Office, double-cliquez sur le fichier **IBM-BPM-for-Office-Installer.exe**, puis entrez les informations appropriées en répondant aux invites.
- 2. Le répertoire d'installation par défaut est **C:\Program Files\IBM\Business Process Manager for Office\**. Vous pouvez cliquer sur **Changer** pour définir un répertoire différent.
- 3. Cliquez sur **Terminer** pour achever l'installation.

# <span id="page-12-0"></span>**Exécution du programme d'installation en mode silencieux**

Vous pouvez installer le module complémentaire IBM Business Process Manager for Microsoft Office en mode silencieux en utilisant une commande.

Avant d'exécuter le programme d'installation en mode silencieux, assurez-vous que votre système répond aux conditions suivantes :

- v Les versions précédentes du produit ont été supprimées. Pour plus d'informations, reportez-vous à la rubrique [«Suppression du produit», à la page 10.](#page-17-0) Des instructions spécifiques pour la suppression Teamworks for Office 2003 sont fournies dans *Mise à niveau à partir de Teamworks for Office 2003*, dans les [étapes d'installation en mode silencieux.](#page-10-1)
- v Le logiciel client nécessaire est installé. Le programme d'installation vous demande le logiciel nécessaire s'il est introuvable sur le système client. Pour plus d'informations, voir *Configuration logicielle requise pour for IBM BPM for Microsoft Office*.
- v Les autorisations d'accès sont correctes. Vous devez disposer des droits d'administrateur ou de privilèges d'administrateur de domaine pour pouvoir exécuter le fichier **IBM-BPM-for-Office-Installer.msi**.
- v Vous avez lu et accepté les licences IBM BPM for Microsoft Office et client. Pour plus d'informations, reportez-vous à la rubrique [«Configuration logicielle et matérielle nécessaire à l'installation d'IBM BPM](#page-8-0) [for Microsoft Office», à la page 1.](#page-8-0)

A partir d'une ligne de commande, procédez comme suit pour effectuer l'installation en mode silencieux IBM BPM for Microsoft Office.

1. Exécutez le fichier **IBM-BPM-for-Office-Installer.msi**pour installer IBM BPM for Microsoft Office sur le réseau de clients. Le fichier **IBM-BPM-for-Office-Installer.msi** permet d'exécuter le programme d'installation en mode silencieux à partir d'une ligne de commande. Vous devez ajouter l'argument **/quiet** à la commande du programme d'installation pour une installation en mode silencieux, comme le montre l'exemple.

```
"IBM-BPM-for-Office-Installer.msi" /quiet
```
Vous pouvez également générer un fichier journal d'installation en ajoutant le paramètre **/L\*** et un nom de fichier à la fin de la commande, comme le montre cet exemple :

```
"IBM-BPM-for-Office-Installer.msi" /quiet /L* installLog.txt
```
2. Vous pouvez effectuer une installation en mode silencieux en utilisant la commande **msiexec**, comme le montre l'exemple.

```
msiexec /package|"IBM-BPM-for-Office-Installer.msi" /qn /L* installLog.txt
```
- 3. Facultatif : configurez l'installation en mode silencieux. Vous pouvez configurer l'installation en mode silencieux, ou laisser l'utilisateur du client l'effectuer dans Microsoft Outlook. Pour plus d'informations, voir la section *Configuration d'IBM BPM for Microsoft Office dans Microsoft Outlook*. Pour configurer l'installation en mode silencieux, envoyez les arguments de commande pour la configuration de l'installation client au fichier MSI. Utilisez les arguments de commande suivants pour effectuer la configuration en mode silencieux :
	- v **LSWSERVER** : il s'agit de l'adresse d'IBM Process Server. La syntaxe de cette propriété est **http://servername:port**.
	- v **LSWUSER** : définit le nom d'utilisateur IBM Business Process Manager. Cet argument n'est pas nécessaire si vous utilisez l'authentification intégrée, qui est le mode d'authentification par défaut.
	- v **LSWSAVEDSEARCHES** : cet argument doit inclure une liste délimitée par des virgules des recherches sauvegardées à synchroniser. Indiquez l'ID numérique de chaque recherche sauvegardée, par exemple: 1 pour la réception, 2 pour l'historique, 3 pour les demandes d'aide, ou 4 pour les alertes.
	- v **LSWAUTHTYPE** : cet argument indique le mode d'authentification, qui peut être de base ou intégrée. Le mode par défaut est l'authentification intégrée.

<span id="page-13-0"></span>Lors d'une configuration en mode silencieux, vous devez ajouter l'argument **/quiet**à la commande MSI, comme dans l'exemple suivant.

"IBM-BPM-for-Office-Installer.msi" /quiet LSWSERVER=http://myserver:8081 LSWUSER=tw\_admin LSWSAVEDSEARCHES=1,2,3 LSWAUTHTYPE=basic

# **Installation d'IBM BPM for Microsoft Office en utilisant Microsoft Systems Management Server**

Vous pouvez installer le module complémentaire IBM Business Process Manager for Microsoft Office à l'aide de Microsoft Systems Management Server (SMS).

Cette méthode d'installation est idéale dans les environnements qui requièrent plusieurs installations de IBM BPM for Microsoft Office dans un réseau de clients. Les étapes suivantes montrent comment configurer SMS pour le déploiement vers un groupe d'utilisateurs. L'exemple suppose que le serveur de site SMS est également un point de distribution et que tous les systèmes client où IBM BPM for Microsoft Office est installé sont affectés un seul serveur de site SMS. Ces étapes montrent une procédure d'installation qui ne nécessite aucune interaction du client.

Avant d'installer IBM BPM for Microsoft Office, vérifiez que le logiciel client nécessaire est installé. Le programme d'installation échoue et affiche un message d'erreur si le logiciel client prérequis n'est pas détecté pendant l'installation. Pour plus d'informations, reportez-vous à la rubrique [«Configuration](#page-8-0) [logicielle et matérielle nécessaire à l'installation d'IBM BPM for Microsoft Office», à la page 1.](#page-8-0)

- 1. Démarrez SMS Administrator Console.
- 2. Créez une collection SMS qui inclut tous les utilisateurs ou les systèmes client pour lesquels vous installez IBM BPM for Microsoft Office. Par exemple, la collection peut inclure Tous les utilisateurs, ou Tous les systèmes Windows XP Professionnel.
- 3. Activez les pages d'accueil de IBM Business Process Manager en utilisant un règle de groupe. Dans Microsoft Office Outlook, le paramétrage des pages d'accueil est désactivé pour les magasins que ne sont pas des magasins par défaut. Par conséquent, par défaut, les vues Aujourd'hui et Mes tâches IBM BPM for Microsoft Office sont désactivées. Pour les activer, appliquez une règle de groupe en suivant les instructions fournies sous Résolution: Méthode 1 dans [Microsoft Support knowledge article.](http://support.microsoft.com/kb/923933)
- 4. Copiez le fichier **IBM-BPM-for-Office-Installer.msi** vers un répertoire local sur le serveur SMS.
- 5. Créez un package SMS pour l'installation IBM BPM for Microsoft Office.
	- a. Vous pouvez créer un package dans la console SMS Administrator en cliquant sur **Packages**, puis en sélectionnant **Nouveau** > **Package**.
	- b. Dans la fenêtre des propriétés du package, cliquez sur l'onglet **Général** et entrez les valeurs de package.
	- c. Dans l'onglet **Source de données**, sélectionnez **Ce module contient les fichiers source**.
	- d. Sous **Répertoire source**, cliquez sur **Définir**.
	- e. Dans la fenêtre **Définir le répertoire source**, sélectionnez **Unité locale sur le serveur de site**.
	- f. Accédez au répertoire qui contient le fichier MSI et définissez le répertoire comme répertoire source du package.
- 6. Ajoutez un point de distribution au package. Par exemple, le point de distribution peut être le serveur de site SMS local.
	- a. Editez les propriétés de programme pour ajouter le programme au package SMS.
	- b. Dans la fenêtre des propriétés du package, cliquez sur l'onglet **Général** et entrez la commande d'installation appropriée. Par exemple :

"IBM-BPM-for-Office-Installer.msi" /quiet LSWSERVER=http://myserver:8081 LSWUSER=tw\_admin LSWSAVEDSEARCHES=1,2,3 LSWAUTHTYPE=basic

c. Ajoutez les conditions du programme. Pour plus d'informations sur les conditions du programme pour IBM BPM for Microsoft Office, voir [«Configuration logicielle et matérielle nécessaire à](#page-8-0) [l'installation d'IBM BPM for Microsoft Office», à la page 1.](#page-8-0)

- <span id="page-14-0"></span>d. Cliquez sur l'onglet **Environnement**, puis affectez au paramètre **Mode d'exécution** la valeur **Exécuter avec les droits d'administration**. Assurez-vous que l'option **Autoriser les utilisateurs à interagir avec ce programme** n'est pas sélectionnée.
- e. Cliquez sur l'onglet **Avancé**, puis sélectionnez **Exécuter une seule fois pour l'ordinateur**.
- 7. Distribuez le logiciel IBM BPM for Microsoft Office aux systèmes client.
	- a. Cliquez avec le bouton droit de la souris sur le nom de la collection que vous avez créée précédemment. Cette collection doit inclure tous les utilisateurs ou les systèmes client pour lesquels vous voulez installer IBM BPM for Microsoft Office.
	- b. Cliquez sur **Toutes les tâches** > **Distribution de logiciels pour les clients**.
	- c. Sélectionnez votre **package**.
	- d. Sélectionnez votre **point de distribution**.
	- e. Sélectionnez votre **programme**.
	- f. Sélectionnez **Créer une nouvelle annonce** et définissez la planification de l'annonce.
	- g. Sélectionnez **Affecter le Programme**, et définissez l'heure d'affectation.
- 8. Sur le système client, lorsque l'heure d'affectation arrive, l'installation de IBM BPM for Microsoft Office démarre.
	- a. Le message suivant s'affiche :

**Assigned Program About to Run** An assigned program will run in 5 minutes Double-click here for more information . . .

b. Vous pouvez afficher les informations détaillées relatives à l'installation en cliquant deux fois dans le message. Par exemple :

Program Countdown Status <name of the installation package> This program will begin running in 1 minute 42 seconds If you are ready to run this program now, click Run

- c. A la fin du compte à rebours, l'installation commence.
- d. A la fin de l'installation, redémarrez Microsoft Outlook.

### **Configuration de l'authentification de connexion unique avec IBM Process Server**

Pour permettre au module complémentaire IBM Business Process Manager for Microsoft Office de communiquer avec IBM Business Process Manager en utilisant la connexion unique (SSO), vous devez configurer IBM Process Server pour qu'il accepte les informations d'identité de connexion en texte clair de IBM BPM for Microsoft Office.

- 1. Ouvrez le fichier *PROFILE\_HOME*\config\cells\*nom\_cellule*\nodes\*nom\_noeud*\servers\*nom\_serveur*\ *type\_serveur*\config\100Custom.xml, *type\_serveur* correspondant à process-server ou process-center, suivant votre type de serveur.
- 2. Ajoutez le bloc de code suivant dans l'élément **<properties>** :

```
<properties> . . . <authoring-environment merge="mergeChildren">
<add-redirect-url-credentials merge="replace">true</add-redirect-url-credentials>
<encode-redirect-url-credentials merge="replace">false
</encode-redirect-url-credentials> </authoring-environment>...
</properties>
```
- 3. Enregistrez les modifications.
- 4. Redémarrez IBM Process Server.

### **Répertoires et fichiers IBM BPM for Microsoft Office installés sur le client**

Lorsque vous installez le module complémentaire IBM Business Process Manager for Microsoft Office, un IBM BPM for Microsoft Office dossier est créé comme dossier homologue vers le dossier Boîte aux lettres dans Microsoft Outlook. Ce dossier contient vos tâches IBM BPM for Microsoft Office et les recherches enregistrées.

<span id="page-15-0"></span>En outre, un répertoire contenant IBM Business Process Manager des informations sont sauvegardées localement pour une consultation hors ligne sur le système client. Ce répertoire contient le fichier **TfoData.pst** qui est requis pour que IBM BPM for Microsoft Office s'exécute correctement.

L'emplacement du répertoire IBM BPM for Microsoft Office est :

- v **C:\Documents and Settings\[user\_name]\Application Data\Lombardi\Office\** sur Microsoft Windows® XP Professionnel.
- v **C:\Users\[user\_name]\AppData\Roaming\Lombardi\Office\** sur Microsoft Windows Vista et Microsoft Windows 7.

Le fichier IBM BPM for Microsoft Office **TfoData.pst** est différent de votre fichier personnel PST et il se trouve dans un emplacement différent dans le système de fichiers. Seules les données de IBM BPM for Microsoft Office sont incluses dans le fichier **TfoData.pst**, de sorte que le fichier n'a pas d'incidence sur vos paramètres de courrier électronique personnel.

#### **Configuration d'IBM BPM for Microsoft Office**

Une fois que vous avez correctement installé IBM BPM for Microsoft Office, configurez Microsoft® Outlook et IBM BPM for Microsoft Office.

### **Configuration d'IBM BPM pour Microsoft Office dans Microsoft Outlook**

Après avoir installé le module complémentaire IBM Business Process Manager for Microsoft Office, lorsque vous démarrez Microsoft Outlook pour la première fois, vous devez configurer Microsoft Outlook afin que IBM BPM for Microsoft Office puisse s'exécuter correctement.

- 1. Démarrez Microsoft Outlook.
- 2. A l'invite, acceptez le certificat pour terminer l'installation d'IBM BPM for Microsoft Office.
- 3. Dans la fenêtre Configuration du serveur, sélectionnez le mode d'authentification. Vous pouvez sélectionner l'authentification de **base** ou **intégrée**. L'authentification intégrée est le mode d'authentification par défaut.
- 4. Entrez l'adresse du serveur, y compris le port sur lequel IBM Process Server s'exécute.
- 5. Si vous utilisez le mode d'authentification de base, entrez votre nom d'utilisateur et votre mot de passe. Vous pouvez tester votre connexion au serveur en cliquant sur **Test**. Si la connexion est établie, le message de **réussite du test** s'affiche dans la fenêtre de configuration du serveur.

**Remarque :** Les zones **Nom** et **Mot de passe** sont désactivées lorsque le mode d'authentification intégrée est sélectionnée. Pour plus d'informations sur le mode d'authentification intégré, voir [«Configuration de l'authentification intégrée dans IBM BPM for Microsoft Office», à la page 9.](#page-16-0) Vous pouvez modifier le mode d'authentification à l'aide de la fenêtre Configuration du serveur. Cliquez sur **Fichier** > **Options** > **Ajouts** > **Options d'ajout**, puis sur l'onglet **IBM Business Process Manager**.

- 6. Définissez les options de recherche enregistrées IBM BPM for Microsoft Office.
	- a. Dans la fenêtre Configurer le serveur, cliquez sur **Recherches enregistrées**.

Vous pouvez afficher les éléments de la boîte de réception, les alertes, l'historique et les demandes d'aide en utilisant les recherches sauvegardées par défaut. Pour modifier les recherches sauvegardées qui s'affichent dans Microsoft Outlook, cliquez pour sélectionner des recherches supplémentaires ou pour effacer les recherches par défaut. Les résultats des recherches sauvegardées s'affichent sur la page Mes tâches.

<span id="page-16-0"></span>b. Pour activer la synchronisation des tâches, cliquez sur les options de synchronisation des tâches de recherche sauvegardée.

Une fois que vous avez établi une connexion IBM Process Server, dans un environnement d'exécution, vous pouvez synchroniser les tâches de recherche sauvegardée en cliquant sur **Synchroniser** dans la barre d'outils d'IBM Business Process Manager dans Microsoft Outlook. Si l'option **Le bouton Barre d'outils synchronise les tâches** est sélectionnée, Microsoft Outlook télécharge vos tâches lorsque vous cliquez sur **Synchroniser**. Lorsque l'option **Planifier une synchronisation automatique toutes les X minutes** est sélectionnée, Microsoft Outlook télécharge vos tâches en utilisant la fréquence d'interrogation spécifié. La fréquence doit être définie en minutes.

- 7. Cliquez sur **OK** après avoir effectué les modifications.
- 8. Une fois que vous avez établi une connexion à IBM Process Server IBM, dans un environnement d'exécution, vous pouvez synchroniser les données en cliquant sur **Synchroniser** dans la barre d'outils IBM Business Process Manager.
- 9. Cliquez sur **IBM Business Process Manager** dans la barre d'outils. La page IBM BPM for Microsoft Office Aujourd'hui s'ouvre avec les dernières informations sur vos processus.

Si vous voulez modifier les paramètres de configuration après l'exécution de Microsoft Outlook, cliquez sur **Outils** > **Options**, puis sur l'onglet IBM BPM for Microsoft Office.

#### **Configuration de l'authentification intégrée dans IBM BPM for Microsoft Office**

L'authentification intégrée entre Microsoft® Windows® et le module complémentaire IBM Business Process Manager for Microsoft Office permet d'accéder au client IBM BPM for Microsoft Office plus efficacement.

IBM Business Process Manager prend en charge la connexion automatique Kerberos. Ce mode d'authentification s'appelle également SSO (single sign-on). Cette fonctionnalité réduit le temps système de configuration et simplifie le processus d'authentification en utilisant les données d'identifications de l'utilisateur Windows en cours pour s'authentifier avec IBM Business Process Manager. Le protocole Kerberos permet aux utilisateurs IBM Business Process Manager de se connecter automatiquement à IBM Process Portal Console, IBM Process Admin Console, IBM BPM for Microsoft Office et IBM BPM for Microsoft SharePoint.

Lorsque la connexion unique est mise en oeuvre, vous n'avez plus besoin de définir un nom d'utilisateur et un mot de passe dans IBM BPM for Microsoft Office. A la place, IBM BPM for Microsoft Office effectue l'authentification en utilisant vos informations d'identité. IBM BPM for Microsoft Office prend en charge l'authentification intégrée par défaut.

Pour changer le paramétrage d'authentification, procédez comme suit.

- 1. Dans Microsoft Outlook, cliquez sur **Outils** > **Options** > **Ajouts** > **Options d'ajout**.
- 2. Dans la fenêtre **Options**, cliquez sur **IBM BPM pour Microsoft Office** de l'onglet.
- 3. Sélectionnez **Intégré** ou **De base** dans le menu Authentification.

Pour obtenir de l'aide sur l'implémentation de la connexion unique pour IBM BPM for Microsoft Office, contactez le support IBM.

### <span id="page-17-0"></span>**Suppression du produit**

Pour supprimer le module complémentaire IBM Business Process Manager for Microsoft Office de votre système, exécutez le programme de désinstallation IBM BPM for Microsoft Office, puis suivez les instructions fournies par le programme. Vous pouvez également effectuer une désinstallation silencieuse en utilisant une commande.

Un raccourci vers le programme de désinstallation est proposé dans le menu Windows® Démarrer - Programmes. Cliquez sur **Démarrer** > **Tous les programmes** > **Module complémentaire IBM BPM for Microsoft Office** > **Désinstaller IBM BPM for Microsoft Office**.

Pour effectuer une désinstallation silencieuse, exécutez la commande suivante : msiexec /uninstall "IBM-BPM-for-Office-Installer.msi" /qn REMOVE=ALL

#### **Traitement des incidents**

Passez en revue les problèmes de dépannage pour diagnostiquer et résoudre les problèmes courants.

Etant donné que la configuration de votre environnement peut être différente de la configuration standard, vous pouvez être confronté à certains des problèmes courants suivants lorsque vous installez ou mettez à jour le produit. Veillez également à consulter les notes sur l'édition dans le portail du support IBM Business Process Manager pour des informations de dernière minute.

#### **Définition de l'emplacement du fichier tfo.log**

Un fichier journal contenant des informations sur le fonctionnement de l'installation et de l'application est utile pour identifier et résoudre les incidents. Pour permettre à IBM BPM for Microsoft Office de créer le fichier journal **tfo.log**, vous devez modifier le fichier **logconfig.xml** et entrer un chemin de répertoire valide comme valeur de la propriété **<file>**. Par exemple :

<file value="c:\tfo.log"/>

Le programme d'installation de IBM BPM for Microsoft Office crée le fichier de configuration de journal **logconfig.xml** dans l'emplacement suivant :

**C:\Documents and Settings\Administrator\Application Data\IBM\Business Process Manager Office\** pour Microsoft® Windows® XP Professionnel.

**C:\Users\<user\_name>\AppData\Roaming\IBM\Business Process Manager for Office\** pour Microsoft Vista, Microsoft Windows® 7 et Microsoft Windows 2008.

#### **L'enregistrement sur disque des éléments de la boîte de réception ne fonctionne pas dans IBM BPM for Microsoft Office**

Dans Microsoft Outlook, vous pouvez enregistrer un message sur le disque (par exemple, en le faisant glisser vers le bureau), puis afficher le message hors ligne sous la forme d'un message Outlook entièrement fonctionnel dans les autres applications Microsoft Office. Bien que IBM BPM for Microsoft Office s'affiche pour fournir la même fonction pour les éléments de tâche dans la boîte de réception IBM Business Process Manager, l'élément \*.msg enregistré ne fonctionne pas, car la fonction d'affichage hors ligne n'est pas prise en charge dans IBM BPM for Microsoft Office.